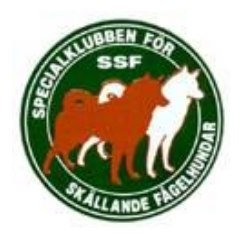

## **SSF Rasdata Utställning. Körschema 2019-04-10**

Gå in på hemsidan ssf-riks.se, klicka på knappen Rasdata. Klicka nu på Logga in (uppe till höger).

Ange de inloggningsuppgifter du fått. Nu är du inne på SSF Register, du behöver backa hit om hunden du vill ta med inte finns i databasen, och då går du in på Hundar och registrerar hunden manuellt.

I registermenyn väljer du **Utställningar** - **Lägg till** (nere till höger): Fyll i alla uppgifter för utställningen, är det en testutställning så anger du **i Plats, ditt för namn och Test.** För en skarp utställning, kom ihåg att ange er CUA. Spara, (disken uppe till höger).

Dags att **Lägga till hund** (nere till höger).

Välj hund via regnr. eller namn, Välj klass, ange specialtecken **C** om hunden står för Championat, dvs kan få det tredje CK i jaktklass. Ange **S** för hund som inte får tävla om certifikat t.ex. SEUCH.

**De allra flesta hundarna i databasen har inga uppgifter på ägare och/eller uppfödare. Namn, Adress,Postnummer, Ort och telefon. Samt ev titlar. Lägg till detta på de hundarna så kommer det in i databasen och katalogen ni skapat. Nu ligger uppgifterna på hunden i databasen och kommer automatiskt upp på nästa utställning hunden startar.**

**Tryck på knappen spara på ägare, uppfödare och titlar.**

**Hundar som skapas samt ägar och uppfödaruppgifter kommer då att sparas på den hunden i databasen. Vilket innebär att till nästa utställning finns uppgifterna där.**

## **SPARA**

Klicka på Skapa Katalog uppe till höger och spara den i er mapp för utställningen, döp den gärna med plats och utställningsdatum, blir lätt att hitta.

Bifogat har ni hur det kan se ut, fast det bara är tre hundar SSF Jämtland/Härjedalen 2019-01-01, Lennart Test

Nu har ni en katalog i wordformat som ni kan redigera fullt ut, infoga loggor på sponsorer eller fina bilder.

Jag har lovat vara support på detta.

**Behöver ni hjälp eller info:**

**Lennart Jönsson, [lennartjonsson1956@gmail.com,](mailto:lennartjonsson1956@gmail.com) 070-6576738.**